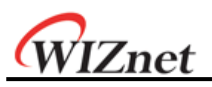

# **W7200 User's Guide for STM32F10x Standard Library**

**- USART** 

**- GPIO** 

**- Timer** 

**Version 1.0.0e** 

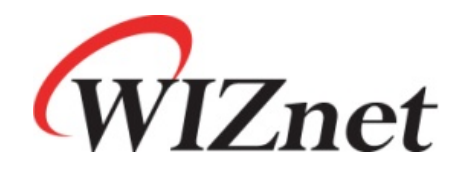

© 2013 WIZnet Co., Inc. All Rights Reserved. For more information, visit our website at http://www.wiznet.co.kr

# WIZnet

# **Table of Contents**

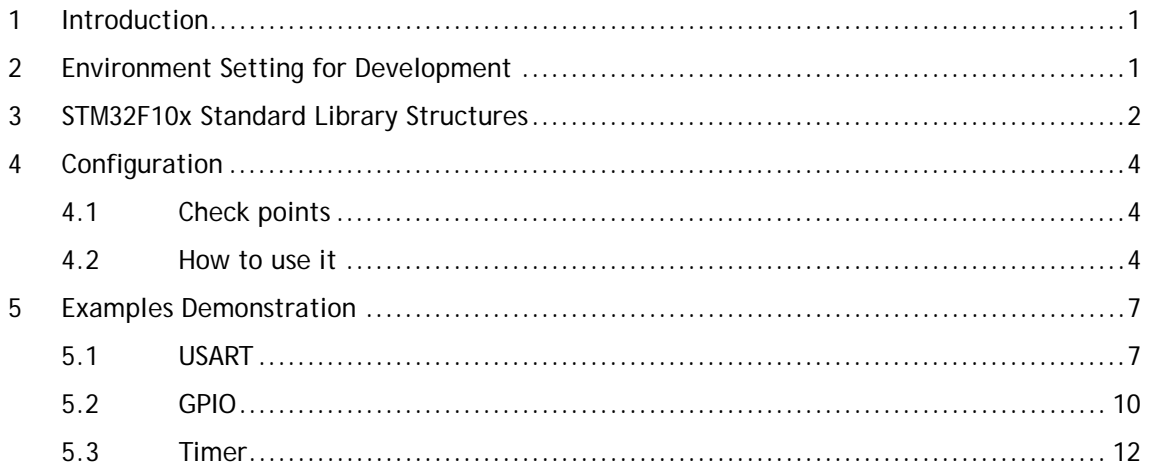

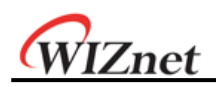

### 1 Introduction

 W7200 is WIZnet's newest iMCU product which contains STMicroelectronics STM32F103CB (the MCU core of ARM's 32 bit Cortex-M3) and WIZnet W5200 (hardwired TCP/IP, MAC, PHY). W7200 can be easily applied to peripherals by using the peripheral library provided from STSTMicroelectronics since ST STMicroelectronics's MCU is internally installed in W7200.

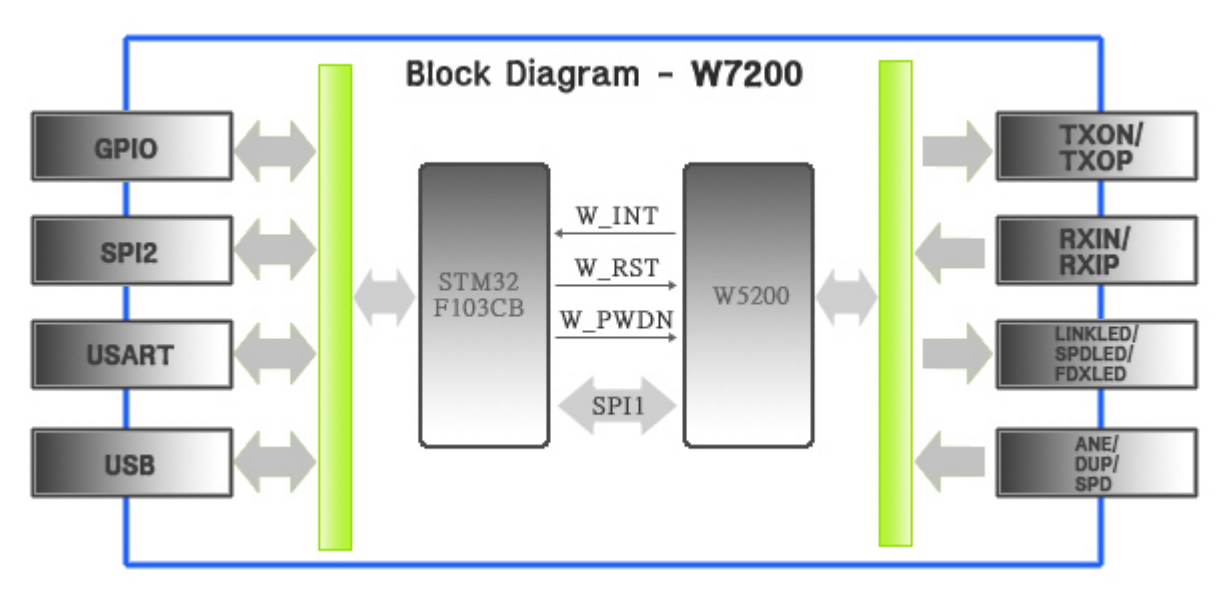

Figure 1. iMCU W7200 Block Diagram

This document will cover the composition of STMicroelectronics' standard library and how to use it. The following basic examples of peripherals will also be covered.

- USART : printf (+Echoback)
- **GPIO : IO Toggle (+LED control)**
- **Timer : Time Base**

### 2 Environment Setting for Development

 Refer to the W7200 Startup Guide document when preparing the development environment for IAR EWARM (Embedded Workbench for ARM). This document is written based on STM32 F10x Standard Peripheral Library **version 3.5.0** (STMicroelectronics official website, www.st.com) and IAR EWARM version 6.5(30-day time limited evaluation license) is used.

W7200 Startup Guide can be downloaded by clicking the link below.

 $\Rightarrow$  http://www.wiznet.co.kr/UpLoad\_Files/ReferenceFiles/W7200\_StartUpGuide\_EWARM\_v100K.pdf

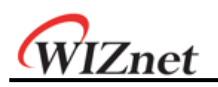

### 3 STM32F10x Standard Library Structures

 STM32 F10x Standard Peripheral Library is composed of three folders: [Libraries], [Project], and [Utilities]. The HTML help file (stm32f10x\_stdperiph\_lib\_um.chm) is located in the top folder of the STM32 F10x Standard Peripheral Library; refer to the HTML help file for more details on the library.

Below are the two folders in the [Project] folder

[STM32F10x\_StdPeriph\_Examples] :

Example for controlling peripherals by using the STM peripheral drivers

[STM32F10x\_StdPeriph\_Template] :

Project template for each compiler (W7200: EWARM)

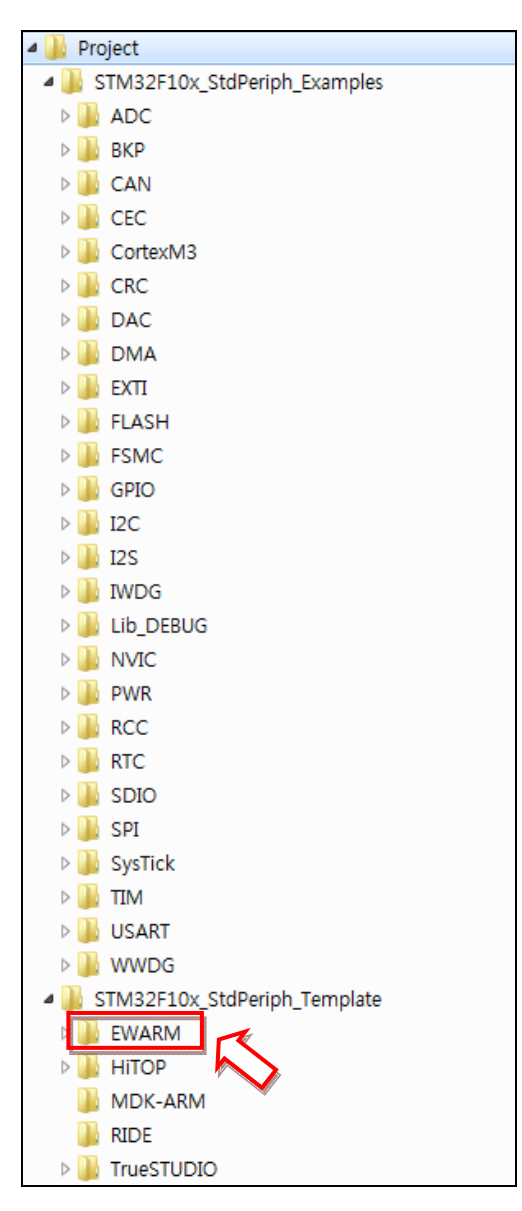

Figure 2. Folders List of Project

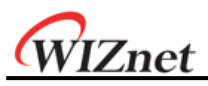

Below are the two folders in the [Libraries] folder.

[CMSIS] : Cortex-M series MCU library provided by ARM

※ *CMSIS : Cortex Microcontroller Software Interface Standard* 

[STM32F10x\_StdPeriph\_Driver] : STMicroelectronics peripheral drivers

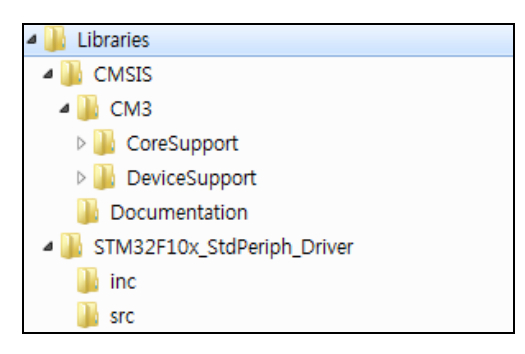

Figure 3. Folders List of Libraries

Below is the only folder in the [Utilities] folder.

[STM32\_EVAL] : Setting file for each MCU (EVB) according to the STM MCU line up.

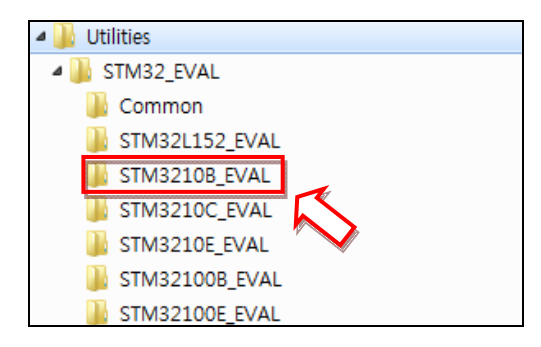

Figure 4. Folders list of STM32\_EVAL

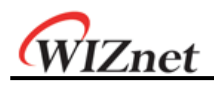

### 4 Configuration

### 4.1 Check points

 STM32 MCU and W5200 is connected through SPI interface inside the W7200 chip. The pins listed in Table 1 below cannot be used for other purposes.

|           | W7200              |                |                         |
|-----------|--------------------|----------------|-------------------------|
| <b>No</b> | <b>STM32F103CB</b> | W5200          | Description             |
|           | Pins, Pin name     | Pins, Pin name |                         |
| 1         | 2, PC13/TAMPER_RTC | 49, W INT      | W5200 Interrupt pin     |
| 2         | 14, PA4/SPI_NSS    | 50, CSN        |                         |
| 3         | 15, PA5/SPI_SCK    | 51, SCLK       | STM32 MCU(SPI1) - W5200 |
| 4         | 16, PA6/SPI_MISO   | 53, MISO       | SPI Interface pin       |
| 5         | 17, PA7/SPI_MOSI   | 52, MOSI       |                         |
| 6         | 45, PB8            | 53, W_RESET    | W5200 Reset pin         |
| 7         | 46, PB9            | 54, PWDN       | W5200 Power-down pin    |

Table 1. W7200 Internal Connected Pin List

#### 4.2 How to use it

Follow the steps below to use the examples provided from STMicroelectronics.

- 1. Extract the zipped STM32 F10x Standard Peripheral Library file.
- 2. Copy/paste the example source code file from the Examples folder to template folder. *\$PROJ\_DIR\$ \ STM32F10x\_StdPeriph\_Template*
- 3. Use IAR EWARM to open the EWARM project file in the Template folder.
- 4. Select 'Rebuild' to create a binary image file and program it on the W7200 board.
- 5. Run the example.

 W7200 is considered as a 'medium-density device' since STM32F103CB MCU(128Kbytes Flash memory) is inside. Process the '**STM3210B-EVAL** Set-up' from the IAR EWARM workspace. Please refer to Chapter 2 '**Configuration and Start the Project**' of the W7200 Startup Guide for more details on creating binary image files and programming the W7200 board.

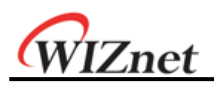

#### **Note**

#### **Setting for C Compiler Preprocessor**

 The correct directories of the library that are wished to be included must be marked in order to compile; if they are not marked in other versions than STM32 F10x Standard Peripheral Library Version 3.5.0, add the directory information into Project > Options / C/C++ Compiler / Preprocessor.

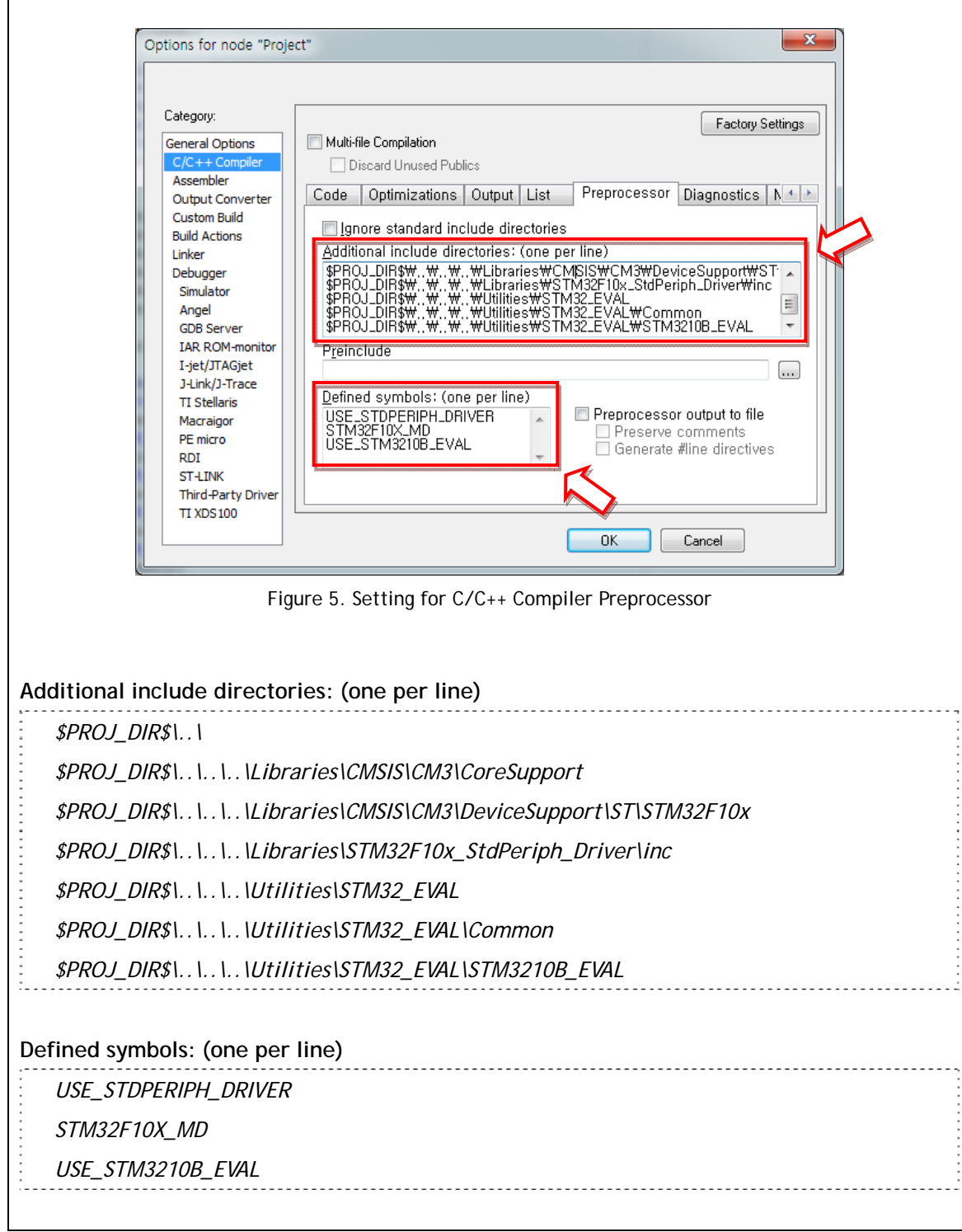

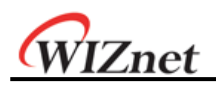

#### Note

#### **Make the Binary output file**

 Binary image file is necessary when programming the W7200 board by using the Flash Loader Demonstrator. In STM32 F10x Standard Peripheral Library Version 3.5.0, it is default to not create output binary; select the '**Generate additional output'** option from Project > Options / Output Converter menu to activate.

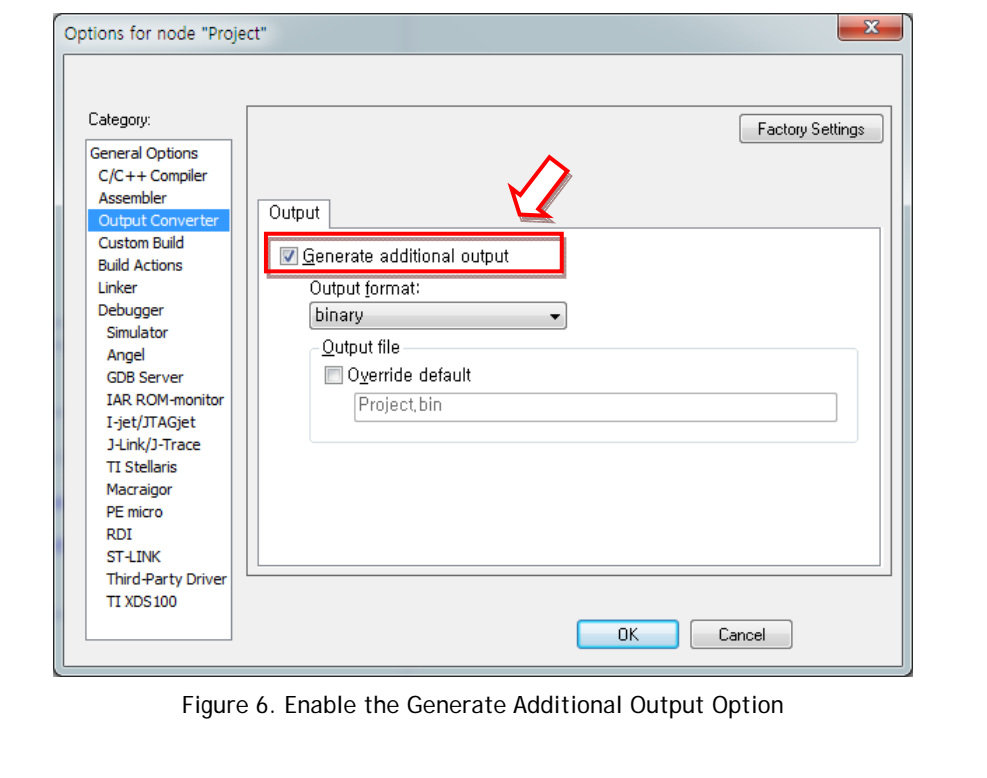

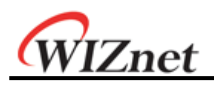

### 5 Examples Demonstration

### 5.1 USART

 In this document, example 'printf'(this examples uses USARTx to print serial terminal messages) will be demonstrated.

As explained in chapter 4.2 'How to use it,' copy the USART > printf example to the *STM32F10x\_StdPeriph\_Template* folder*.* Below are the source codes in the 'printf' example.

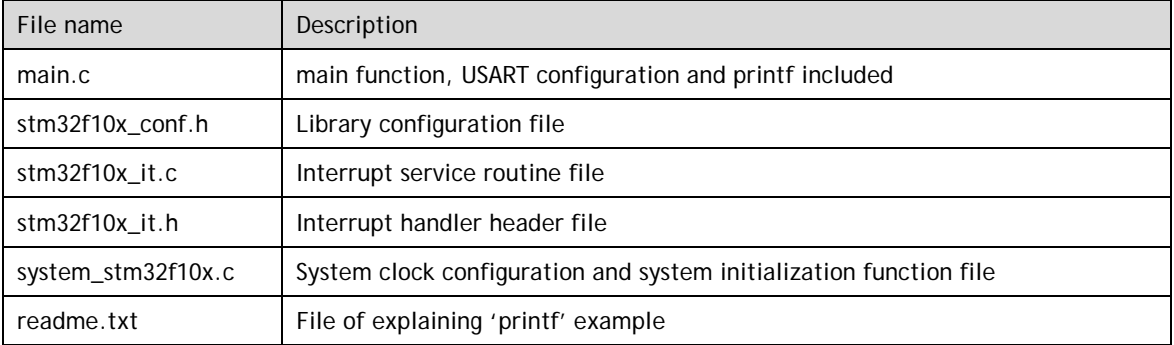

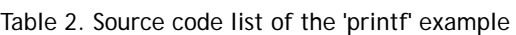

#### **Note**

※ Handling routine about USART interrupt is not included in this example. Please take note that USART interrupt handling routine is implemented in the 'Interrupt' example in STM32 standard peripheral library, USART examples.

 The main function includes USART initialization code. This initialization process saves the usart configuration value in the USART\_InitStructure and uses STM\_EVAL\_COMInit function to configure and enable USART.

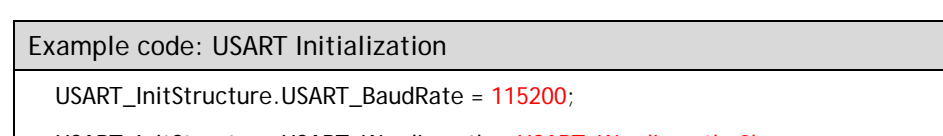

USART\_InitStructure.USART\_WordLength = USART\_WordLength\_8b;

USART\_InitStructure.USART\_StopBits = USART\_StopBits\_1;

USART\_InitStructure.USART\_Parity = USART\_Parity\_No;

USART\_InitStructure.USART\_HardwareFlowControl = USART\_HardwareFlowControl\_None;

USART\_InitStructure.USART\_Mode = USART\_Mode\_Rx | USART\_Mode\_Tx;

STM\_EVAL\_COMInit(COM1, &USART\_InitStructure);

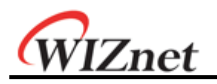

The fputc function must be defined in order for the printf function character string can be printed in USART.

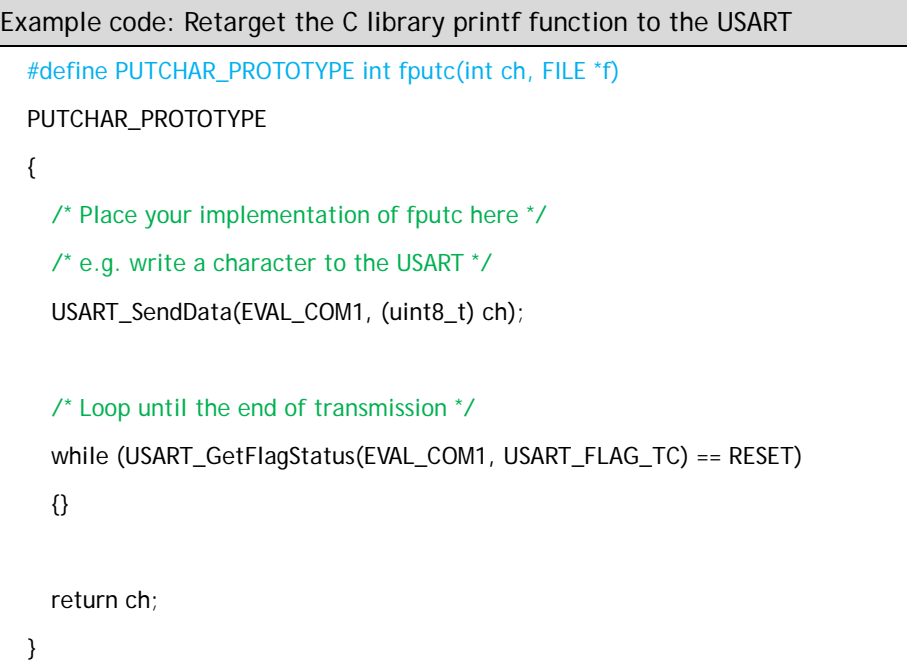

Once the initialization process is done, use the printf() function to print the character string in the serial terminal. Use the settings shown in Table 3 below for the serial terminal.

| <b>Port Setting</b> | Value  |  |
|---------------------|--------|--|
| <b>Baud rate</b>    | 115200 |  |
| Data bits           | 8      |  |
| Parity              | none   |  |
| Stop bits           |        |  |
| Flow control        | None   |  |

Table 3. Serial Terminal Setting

The Echoback function prints out the input received from serial to prove the input/output operation of USART in the main code.

Insert the following code in 'while() loop' as shown below to implement Echoback. The USART related functions used in the code below are included in stm32f10x\_usart.c.

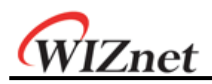

#### **Note**

※ The shaded parts in this document are additional info or modified for iMCU7200EVB.

All example codes in this document are identical.

```
Example code: Main Function 
Int main(void) 
{ 
  unsigned char c;
  /* USART1 Initialization */ 
   … 
  STM_EVAL_COMInit(COM1, &USART_InitStructure); 
  /* Output a message on Hyperterminal using printf function */ 
  printf("\n\rUSART Printf Example: retarget the C library printf function to the USART\n\r"); 
  // USART Echoback 
  while(1) 
  { 
       while(USART_GetFlagStatus(USART1, USART_FLAG_RXNE) == RESET) { }
       c = USART_ReceiveData(USART1); // Read a character from the USART
       USART_SendData(USART1, c); // Send a character to the USART
  } 
}
```
 Figure 7 is the result of Echoback added to the example code in iMCU7200EVB; the message was printed in serial terminal using printf function, and was checked by typing in 'Hello! WIZnet!'

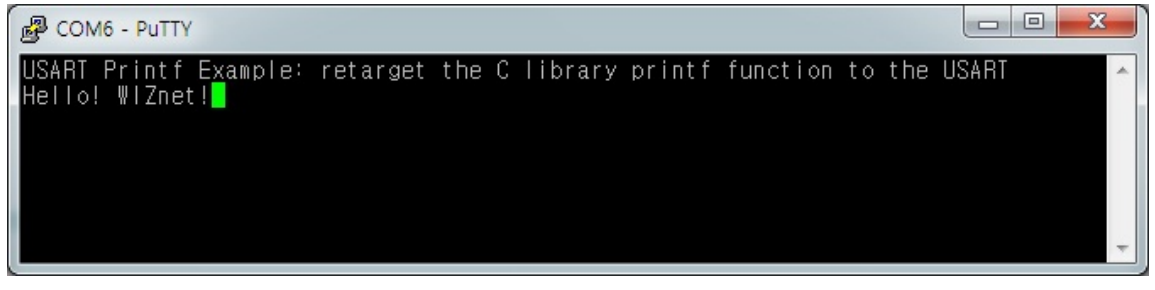

Figure 7. USART Demonstration on iMCU7200EVB

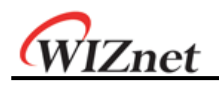

### 5.2 GPIO

 The GPIO example provided in this document is 'IO Toggle,' which prints the set and reset status alternately using the GPIO pin.

#### **Note**

※ The STM32 library example shows toggling PD0 and PD2 but the STM32f103CB-48PIN used in W7200 does not support PD0 and PD2. In this document, PD0 and PD2 is replaced by LED3 and LED 4 of iMCU7200EVB. Therefore, the operation of GPIO toggle can be checked by monitoring the EVB's LED.

 The following GPIO Initialization code is included in the main function. Configuration is done by setting the pin selection, pin speed, and operation mode for the InitStructure and then using the structure value for GPIO\_Init function. The GPIO Initialization code in this document is modified from the IO Toggle code from the STM32 library.

Example code: GPIO Initialization

/\* GPIOB Periph clock enable \*/

RCC\_APB2PeriphClockCmd(RCC\_APB2Periph\_GPIOB, ENABLE);

/\* Configure PB0 and PB1 in output push-pull mode \*/

GPIO\_InitStructure.GPIO\_Pin = GPIO\_Pin\_0 | GPIO\_Pin\_1;

GPIO\_InitStructure.GPIO\_Speed = GPIO\_Speed\_50MHz;

GPIO\_InitStructure.GPIO\_Mode = GPIO\_Mode\_Out\_PP;

GPIO\_Init(GPIOB, &GPIO\_InitStructure);

 Use the BSRR and BRR register in order to set/reset PB0 and PB1. Set the mapping pins that are equivalent to the lower 16 bits of the GPIO\_BSRR (Port Bit Set/Reset Register). GPIO\_BRR (Port Bit Reset Register) is similar to BSRR. If user wishes to set Pin0, set the BSRR register to 0x00000001. If user wishes to reset Pin15, set the BRR register to 0x00008000.

The example code for SET/RESET of PB0 and PB1 are as below. User can enable SET/RESET by setting 0x00000001 to control PB0 and 0x00000002 to control PB1; set the bit value to BSRR to do SET or set the bit value to BRR to do RESET.

The Delay function is added to check the LED blinking. This Delay function is provided from the ST library.

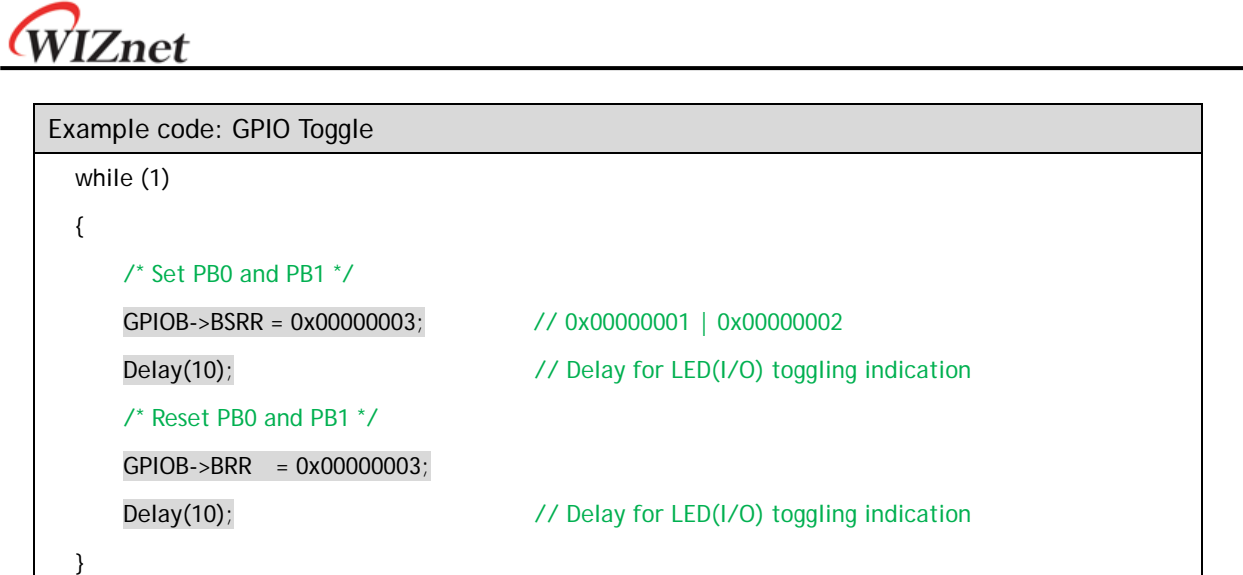

Program the example code into iMCU7200EVB and the LED will flash to show IO toggle working.

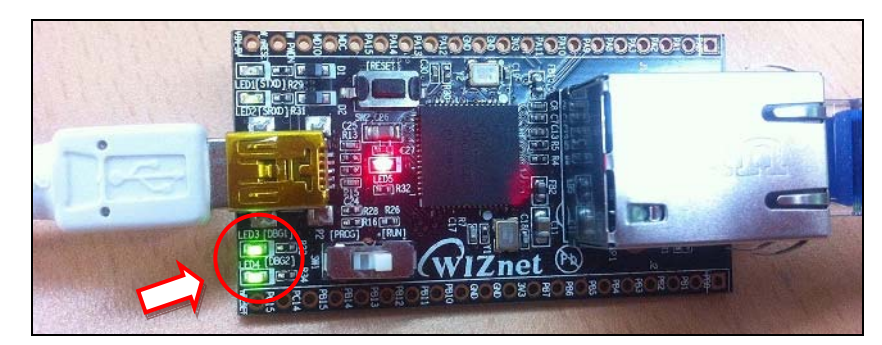

Figure 8. IO Toggle - LED on

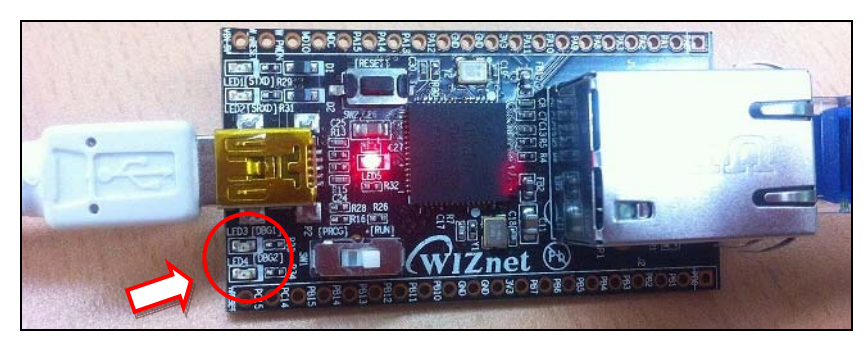

Figure 9. IO Toggle - LED off

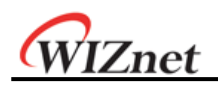

### 5.3 Timer

 In this document, TIM Time Base example is shown among the Timer examples from STMicroelectronics. This example uses TIM2 for configuration of TIM peripheral that operate in Output Compare Timing mode. Also, Interrupt request can be created according to the time base of each channel.

#### Note

※ PC6 ~ 9 are used as the Timer Interrupt channel in the STM32 library example. However, the STM32F103CB-48PIN used in W7200 does not support those pins. In this document, GPIO PB11~14 will be used as output port.

The below table shows the settings for each channel, and the interrupt request of each channel are occurred periodically.

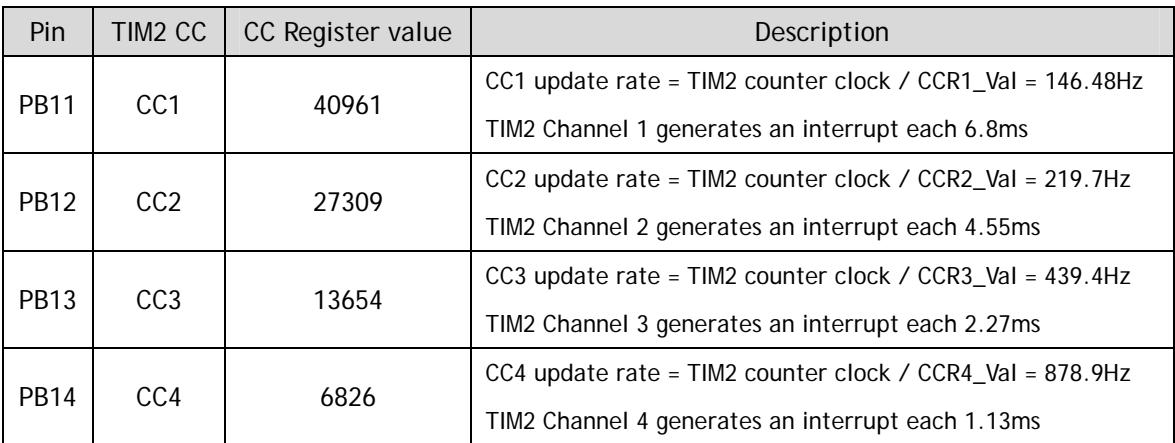

#### Table 4. Time base Configuration

CC Register values are declared in main.c file.

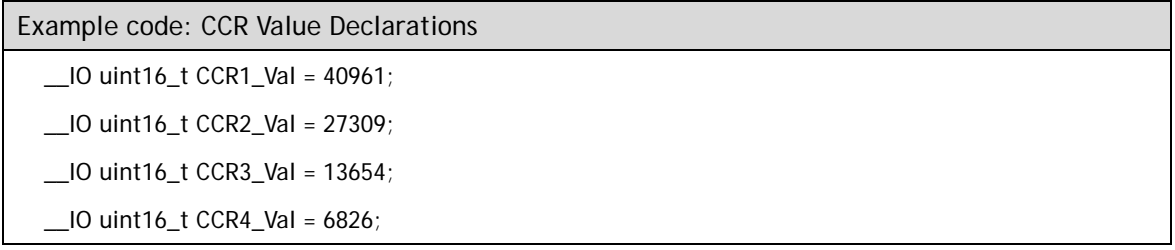

Modify the following in order to use pin other than the example.

- 1. RCC\_Configuration : System clocks configuration 2. GPIO\_Configuration : General purpose I/O configuration
- 3. TIM2\_IRQHandler : TIM2 Interrupt service routine
- NVIC\_Configuration : Nested vectored interrupt controller configuration

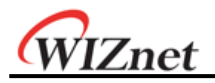

Follow the steps above to modify the pin (refer to the below example code). Modify the GPIOC clock enable to GPIOB clock enable for the RCC\_Configuration function.

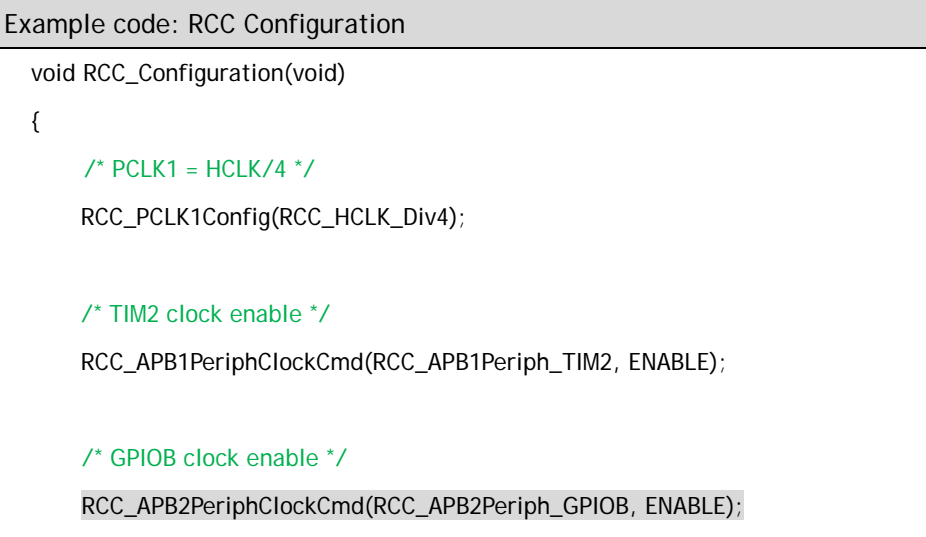

}

The GPIO\_Configuration function resets the GPIO Pin when Timer interrupt occurs.

If the user wants to check TIM2 interrupt request using a different pin, modify the pin setting.

```
Example code: GPIO Configuration 
void GPIO_Configuration(void) 
{ 
     GPIO_InitTypeDef GPIO_InitStructure; 
     /* GPIOB Configuration: Pin4, 5, 6 and 7 as alternate function push-pull */ 
     GPIO_InitStructure.GPIO_Pin = GPIO_Pin_11 | GPIO_Pin_12 | GPIO_Pin_13 | GPIO_Pin_14; 
     GPIO_InitStructure.GPIO_Mode = GPIO_Mode_Out_PP; 
     GPIO_InitStructure.GPIO_Speed = GPIO_Speed_50MHz; 
     GPIO_Init(GPIOB, &GPIO_InitStructure); 
}
```
The TIM2\_IRQHandler function is used when a Timer interrupt has occurred; the modification of GPIO Pin is applied when there is an interrupt request.

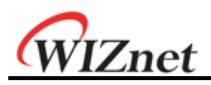

```
Example code: TIM2_IRQHandler 
void TIM2_IRQHandler(void) 
{ 
      if (TIM_GetITStatus(TIM2, TIM_IT_CC1) != RESET) 
      { 
           TIM_ClearITPendingBit(TIM2, TIM_IT_CC1); 
           /* Pin PB.11 toggling with frequency = 73.24 Hz */
           GPIO_WriteBit(GPIOB, GPIO_Pin_11, (BitAction)(1 - GPIO_ReadOutputDataBit(GPIOB, GPIO_Pin_11))); 
           capture = TIM_GetCapture1(TIM2); 
           TIM_SetCompare1(TIM2, capture + CCR1_Val); 
      } 
      else if (TIM_GetITStatus(TIM2, TIM_IT_CC2) != RESET) 
      { 
           TIM_ClearITPendingBit(TIM2, TIM_IT_CC2); 
           /* Pin PB.12 toggling with frequency = 109.8 Hz */
           GPIO_WriteBit(GPIOB, GPIO_Pin_12, (BitAction)(1 - GPIO_ReadOutputDataBit(GPIOB, GPIO_Pin_12))); 
           capture = TIM_GetCapture2(TIM2); 
           TIM_SetCompare2(TIM2, capture + CCR2_Val); 
      } 
      else if (TIM_GetITStatus(TIM2, TIM_IT_CC3) != RESET) 
      { 
           TIM_ClearITPendingBit(TIM2, TIM_IT_CC3); 
           /* Pin PB.13 toggling with frequency = 219.7 Hz */
           GPIO_WriteBit(GPIOB, GPIO_Pin_13, (BitAction)(1 - GPIO_ReadOutputDataBit(GPIOB, GPIO_Pin_13))); 
           capture = TIM_GetCapture3(TIM2); 
           TIM_SetCompare3(TIM2, capture + CCR3_Val); 
      } 
      else 
      { 
           TIM_ClearITPendingBit(TIM2, TIM_IT_CC4); 
          \prime* Pin PB.14 toggling with frequency = 439.4 Hz \prime\prime GPIO_WriteBit(GPIOB, GPIO_Pin_14, (BitAction)(1 - GPIO_ReadOutputDataBit(GPIOB, GPIO_Pin_14))); 
           capture = TIM_GetCapture4(TIM2); 
           TIM_SetCompare4(TIM2, capture + CCR4_Val); 
      } 
}
```
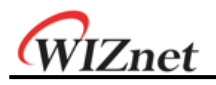

If user wants to use another timer than Timer2, use the NVIC\_Configuration function to reset the Timer2 global interrupt.

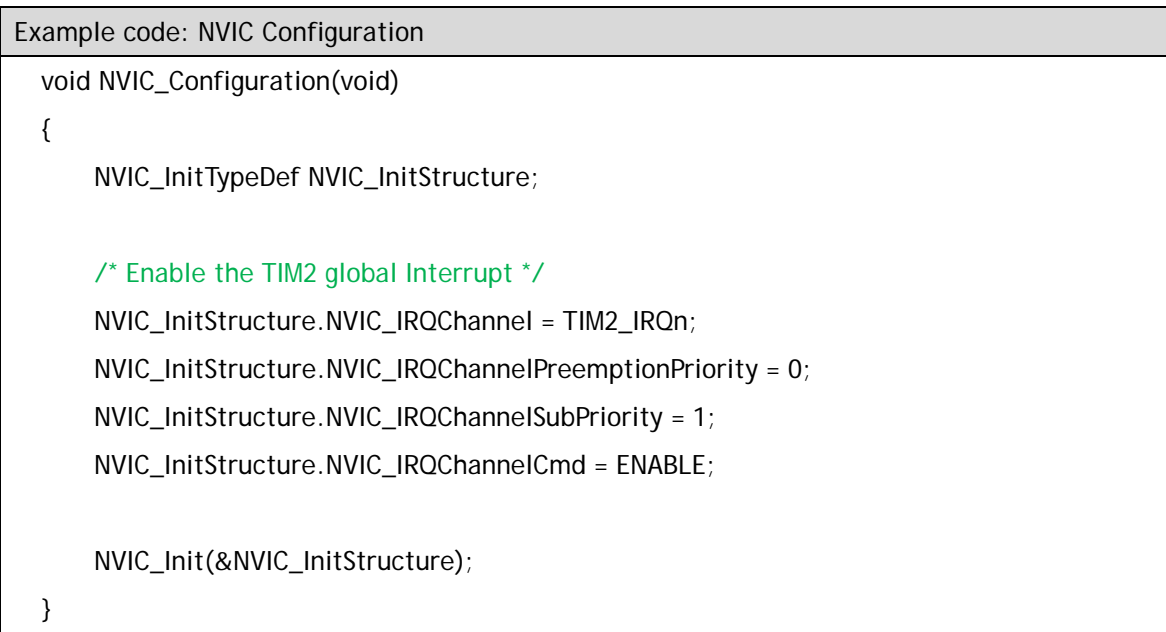

Below are the results of observing the Timer Interrupt signal by using oscilloscope when the modified binary image is programmed onto iMCU7200EVB.

The order from top to bottom is; CC1, CC2, CC3, and CC4.

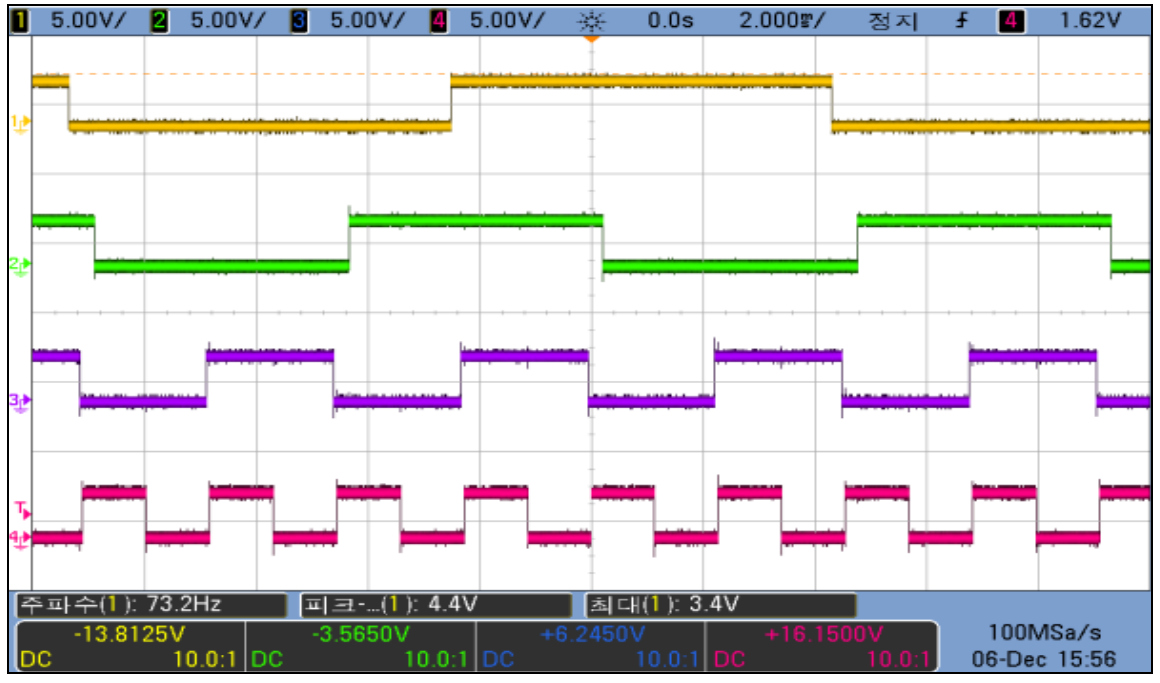

Figure 10. Oscilloscope Measurements : Timer interrupts

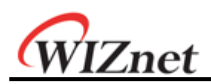

## **Document History Information**

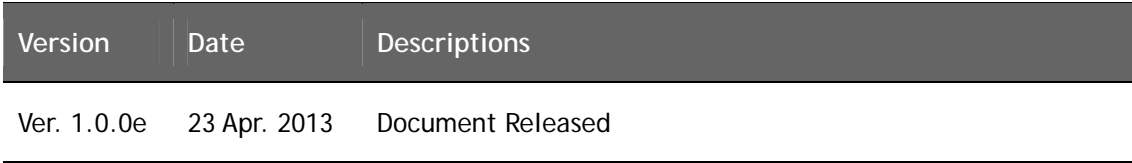

# **Copyright Notice**

Copyright 2013 WIZnet, Inc. All Rights Reserved.

Technical Support: support@wiznet.co.kr Sales & Distribution: sales@wiznet.co.kr For more information, visit our website at http://www.wiznet.co.kr

W7200 User's Guide for STM32 F10x Standard Library v1.0.0e 16/16